## **PowerSchool Portal (Student View) – How to view your schedule (and navigating the Portal)**

**Why?** View your course schedule, teacher, room #, and progress report/ report card grades (before grades close for each marking term, use Unified Classroom to check grades, as it has a more accurate breakdown).

## **How to do it:**

1. Start on the SPS Student Apps page (https://students.springfieldpublicschools.com). Click on the Student/ Parent Portal icon (next to it is the Unified Classroom icon).

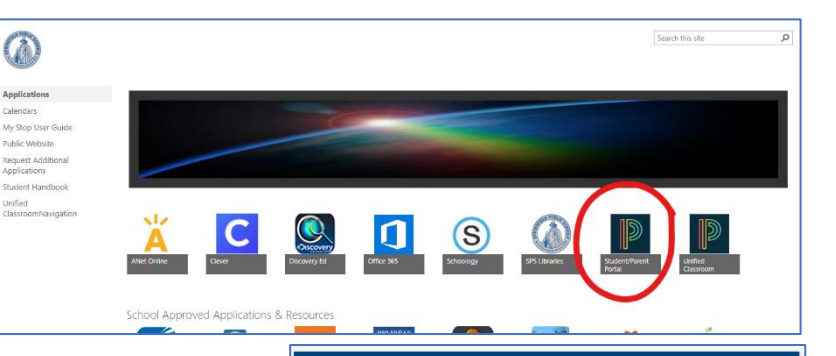

2. Login using your student id and password – SpMMDDYY (your DOB).

- 3. You'll land on the Grades and Attendance page, which will show your schedule. You can also click on the My Schedule link to view a block view of your schedule. Both views show the period letter, the class name, the teacher name, and room number. You can click on the teacher's name to email them.
- 4. In the HR section of both pages, you'll see three assignments: your assistant principal, your counselor, and your actual homeroom teacher.
- 5. You can see the final grades for progress reports (P#), marking periods (Q#), midterms and final exams (X#), and for the course overall (F0). Note that these grades are not guaranteed to be accurate until AFTER grades close for the reporting term. Unified Classroom is a better place to check grades still in progress, because you can view the assignment breakdown, and see if there are assignments that have not been graded or counted yet.
- 6. Also in the navigation pane on the left:
	- Grade History see your grades from previous years, back to 2015-2016.
	- Attendance History attendance in current classes (codes are at the bottom of the page).
	- Class Registration sign up for next year's classes once registration opens in the spring.
	- District Code to activate the PowerSchool app on a smart-phone

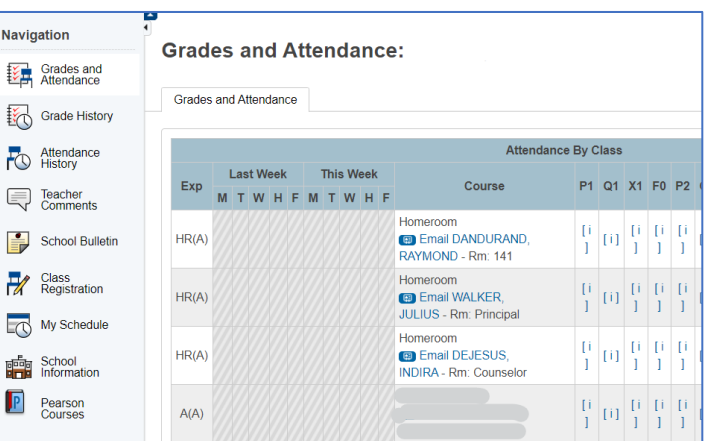

English

Forgot Username or Password?

¥

Sign In

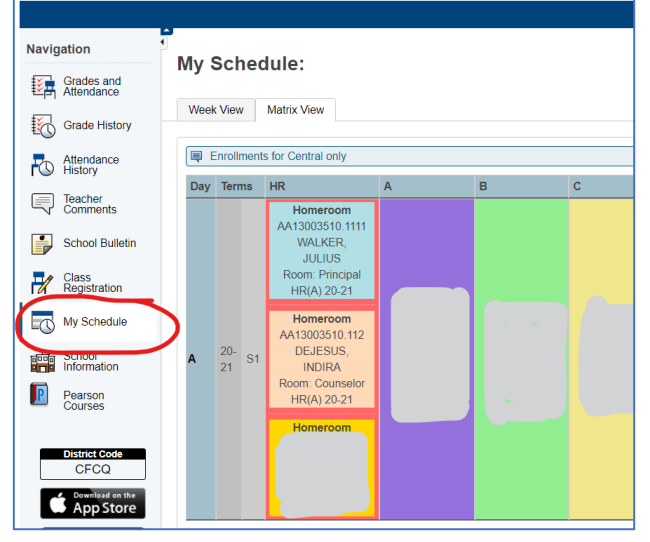

## **Student and Parent Sign In** Sign In Create Account

**D** PowerSchool SIS

Select Language

Username Password

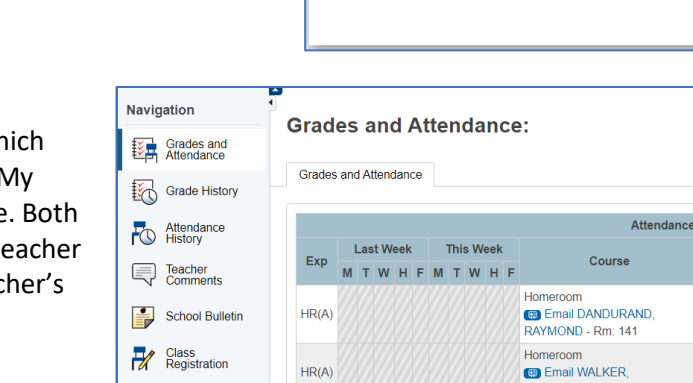